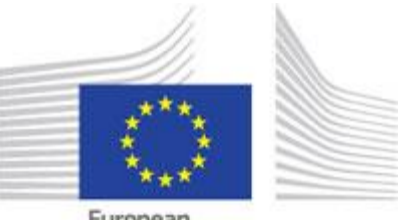

European Commission

# EUROPE DIRECT (2021 – 2025)

## Οδηγός για τους αιτούντες

30 Ιουνίου 2020

#### **ΣΗΜΑΝΤΙΚΗ ΣΗΜΕΙΩΣΗ**

Ο **οδηγός για τους αιτούντες** είναι ένας γενικός οδηγός χρήσης που αποσκοπεί να εξηγήσει στους **αιτούντες** τους βασικούς κανόνες που ισχύουν για την υποβολή των προτάσεών τους.

Καλύπτει τις επιχορηγήσεις δράσεων που χορηγούνται στο πλαίσιο της διαδικασίας επιχορήγησης EUROPE DIRECT, για τη διαχείριση της οποίας υπεύθυνη είναι η Γενική Διεύθυνση Επικοινωνίας μέσω της διαδικτυακής πύλης της ΕΕ για τις χρηματοδοτήσεις και την υποβολή προτάσεων [EU Funding &](https://ec.europa.eu/info/funding-tenders/opportunities/portal/screen/home)  [Tenders Portal](https://ec.europa.eu/info/funding-tenders/opportunities/portal/screen/home) (στο εξής: διαδικτυακή πύλη).

Έχει σχεδιαστεί ως το κύριο **πρακτικό σημείο αναφοράς** για την προετοιμασία και την υποβολή της πρότασής σας.

*Στο μέτρο του δυνατού, προσπαθήστε να βρείτε τις απαντήσεις που χρειάζεστε (διαθέτουμε περιορισμένους πόρους για τον χειρισμό άμεσων ερευνών).*

Όλοι οι όροι εξηγούνται στο [Glossary.](https://ec.europa.eu/info/funding-tenders/opportunities/portal/screen/support/glossary)

Λεπτομέρειες σχετικά με τις διεργασίες και τις διαδικασίες παρατίθενται στο ηλεκτρονικό εγχειρίδιο [Funding & Tenders Portal Online Manual](https://ec.europa.eu/research/participants/docs/h2020-funding-guide/index_en.htm). Το ηλεκτρονικό εγχειρίδιο περιέχει επίσης συχνές ερωτήσεις και απαντήσεις, καθώς και λεπτομερείς οδηγίες για το ηλεκτρονικό σύστημα ανταλλαγής <sup>160 κοντο</sup>.

Πλήρης κατάλογος των εγγράφων αναφοράς (συμπεριλαμβανομένης της νομοθεσίας, του προγράμματος εργασίας και των υποδειγμάτων) διατίθεται στο [Portal Reference Documents.](https://ec.europa.eu/info/funding-tenders/opportunities/portal/screen/how-to-participate/reference-documents)

*Απευθείας επικοινωνία μαζί μας*

Αν χρειαστεί, μπορείτε να επικοινωνήσετε μαζί μας (στη διεύθυνση [COMM-REP-GR-](mailto:COMM-REP-GR-NETWORKS@ec.europa.eu)[NETWORKS@ec.europa.eu](mailto:COMM-REP-GR-NETWORKS@ec.europa.eu) ή, για ερωτήσεις πληροφορικής, με την υπηρεσία υποστήριξης ΤΟ [IT](https://ec.europa.eu/info/funding-tenders/opportunities/portal/screen/support/helpdesks/contact-form)  [Helpdesk\)](https://ec.europa.eu/info/funding-tenders/opportunities/portal/screen/support/helpdesks/contact-form).

## **ΠΙΝΑΚΑΣ ΠΕΡΙΕΧΟΜΕΝΩΝ**

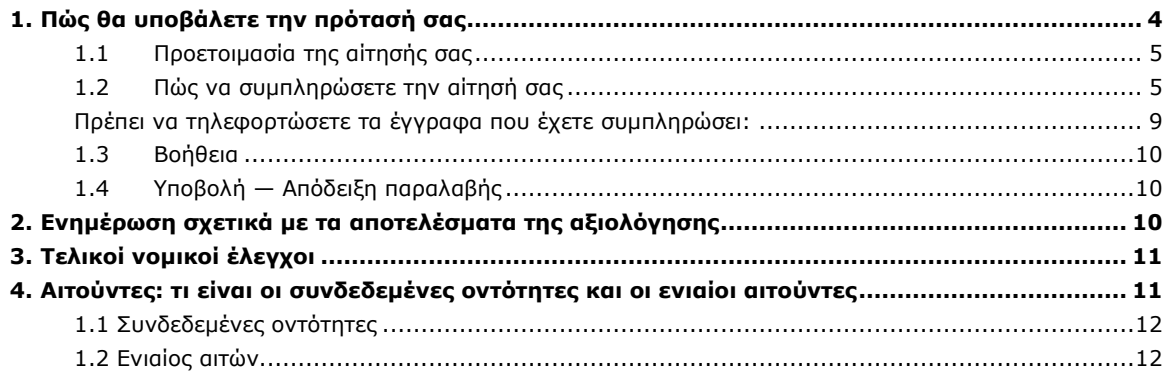

## <span id="page-3-0"></span>**1. Πώς θα υποβάλετε την πρότασή σας**

Όλες οι προτάσεις πρέπει να υποβάλλονται απευθείας, ηλεκτρονικά, μέσω του συστήματος υποβολής προτάσεων της πύλης. *Οι αιτήσεις σε έντυπη μορφή δεν γίνονται δεκτές.*

Η διεπαφή του συστήματος υποβολής της δικτυακής πύλης είναι μόνο στα αγγλικά. Κατά παρέκκλιση, πρέπει να υποβάλετε την πρότασή σας στα ελληνικά.

Η **διαδικασία υποβολής** εξηγείται στο ηλεκτρονικό εγχειρίδιο [Funding & Tenders](http://ec.europa.eu/research/participants/docs/h2020-funding-guide/grants/applying-for-funding/submit-proposals/submission-tool_en.htm)  [Portal Online Manual](http://ec.europa.eu/research/participants/docs/h2020-funding-guide/grants/applying-for-funding/submit-proposals/submission-tool_en.htm) (μαζί με λεπτομερείς οδηγίες για το εργαλείο ΤΠ).

Η διαδικασία υποβολής περιλαμβάνει 2 στάδια:

- 1. **καταχώριση του οργανισμού σας**
- 2. **υποβολή της πρότασης** ως εξής:
	- Το μέρος Α περιλαμβάνει διοικητικές πληροφορίες σχετικά με τον αιτούντα *Απευθείας συμπλήρωση, ηλεκτρονικά*.
	- Το Μέρος Β (περιγραφή της δράσης) καλύπτει το τεχνικό περιεχόμενο της πρότασης.

*Συμπλήρωση του υποδείγματος αίτησης και τηλεφόρτωσή του ως αρχείο PDF. (υποχρεωτικό)*

Μέρος Β (παραρτήματα & δικαιολογητικά).

*Τηλεφόρτωση ως αρχεία PDF:*

- o *Υπογραφή της υπεύθυνης δήλωσης και τηλεφόρτωσή της ως αρχείο PDF. (υποχρεωτικό)*
- o *Τηλεφόρτωση τυχόν δικαιολογητικών εγγράφων ως αρχεία PDF. (κατά περίπτωση, βλ. τμήμα 8.2 της πρόσκλησης υποβολής προτάσεων)*

Η πρόταση πρέπει να υποβληθεί πριν από την **καταληκτική ημερομηνία της πρόσκλησης** (που προσδιορίζεται στο έγγραφο της πρόσκλησης). Εάν δεν τηρηθεί η προθεσμία, η πρότασή σας, αυτομάτως, απορρίπτεται από το σύστημα και θεωρείται ότι δεν έχει υποβληθεί.

Η πρόταση πρέπει να τηρεί τα **όρια των σελίδων** (που προσδιορίζονται στο υπόδειγμα της αίτησης)· πλεονάζουσες σελίδες δεν θα ληφθούν υπόψη.

Τα υποχρεωτικά έγγραφα πρέπει να τηλεφορτώνονται στην **ορθή κατηγορία, π.χ.** το **έντυπο αίτησης** στην κατηγορία **Έντυπο αίτησης**, η υπεύθυνη δήλωση στην κατηγορία **Υπεύθυνη δήλωση** (διαφορετικά η πρότασή σας μπορεί να είναι ελλιπής και ως εκ τούτου μη αποδεκτή). Όλα τα δικαιολογητικά (κατά περίπτωση, βλ. τμήμα 8.2 της πρόσκλησης υποβολής προτάσεων) θα πρέπει να τηλεφορτώνονται στις κατηγορίες **Δικαιολογητικό 1, Δικαιολογητικό 2** κ.λπ.

Σας συνιστούμε θερμά να ολοκληρώσετε την πρότασή σας **αρκετά πριν** από τη λήξη της προθεσμίας ώστε να αποφευχθούν τεχνικά προβλήματα της τελευταίας στιγμής. Ειδάλλως κινδυνεύετε να αντιμετωπίσετε τυχόν τεχνικά προβλήματα τα οποία ενδέχεται να προκύψουν λόγω της υποβολής προτάσεων την τελευταία στιγμή *(π.χ. συμφόρηση κ.λπ.)*. Η προθεσμία της πρόσκλησης ΔΕΝ θα παραταθεί.

Παρόλο που μπορείτε να αποθηκεύσετε διαδοχικές εκδοχές της αίτησής σας κατά την εξέλιξη της διαδικασίας υποβολής, σας παροτρύνουμε να προβάλετε τα υποδείγματα προτάσεων προτού ξεκινήσετε τη διαδικασία ηλεκτρονικής υποβολής *(μπορείτε να τηλεφορτώσετε το υπόδειγμα κειμένου από τα έγγραφα αναφοράς της δικτυακής πύλης)*.

4 από 12 [Register](https://ec.europa.eu/info/funding-tenders/opportunities/portal/screen/how-to-participate/participant-register) (Μητρώο Συμμετεχόντων) και να έχουν κοινοποιήσει τον αριθμό PIC τους στον συντονιστή. Για να συμπληρωθεί το μέρος Α, όλοι οι αιτούντες πρέπει να είναι **εγγεγραμμένοι** στο [Participant](https://ec.europa.eu/info/funding-tenders/opportunities/portal/screen/how-to-participate/participant-register)  Οι συνδεδεμένες οντότητες και οι οντότητες που συναποτελούν έναν ενιαίο αιτούντα οφείλουν επίσης να εγγραφούν, αλλά σε μεταγενέστερο στάδιο κατά τη διάρκεια της προετοιμασίας της επιχορήγησης.

## <span id="page-4-0"></span>**1.1 Προετοιμασία της αίτησής σας**

Πρέπει να κάνετε 3 πράγματα πριν από την υποβολή της αίτησής σας:

*1) Να διαβάσετε τα έγγραφα αναφοράς* 

#### Ελέγξτε αν:

ο οργανισμός/η πρότασή σας πληροί τα κριτήρια επιλεξιμότητας

και ενημερωθείτε σχετικά με τα εξής:

- κριτήρια επιλογής
- απαιτήσεις χρηματοοικονομικής και επιχειρησιακής ικανότητας
- κριτήρια αποκλεισμού
- προϋποθέσεις παραδεκτού *(π.χ. προθεσμία πρόσκλησης, όρια σελίδων κ.λπ.)*
- άλλο *(π.χ. συγχρηματοδοτικές ρυθμίσεις)*.

## 2) *Να δημιουργήσετε λογαριασμό χρήστη*

Για να χρησιμοποιήσουν το ηλεκτρονικό σύστημα χρηματοδότησης και υποβολής προσφορών (ο μόνος τρόπος αίτησης), όλοι οι αιτούντες πρέπει να [δημιουργήσουν](http://ec.europa.eu/research/participants/docs/h2020-funding-guide/user-account-and-roles/ecas-login_en.htm)  [λογαριασμό χρήστη EULogin,](http://ec.europa.eu/research/participants/docs/h2020-funding-guide/user-account-and-roles/ecas-login_en.htm) εκτός αν έχουν ήδη λογαριασμό. Είναι ο πρώην λογαριασμός ECAS.

#### *3) Να καταχωρίσετε τον οργανισμό σας στο μητρώο συμμετεχόντων*

Από τη στιγμή που έχετε λογαριασμό EULogin, [μπορείτε να καταχωρίσετε τον](http://ec.europa.eu/research/participants/docs/h2020-funding-guide/grants/applying-for-funding/register-an-organisation_en.htm)  [οργανισμό σας](http://ec.europa.eu/research/participants/docs/h2020-funding-guide/grants/applying-for-funding/register-an-organisation_en.htm) στο μητρώο συμμετεχόντων.

Μετά την ολοκλήρωση της εγγραφής σας, θα λάβετε έναν 9-ψήφιο κωδικό αναγνώρισης συμμετέχοντος (αριθμός PIC). Ο αριθμός PIC θα χρειαστεί για να συμπληρώσετε το μέρος Α της αίτησης.

Θα χρειαστείτε τους αριθμούς PIC συνδεδεμένων οντοτήτων (εάν υπάρχουν) και οντοτήτων που συναποτελούν έναν ενιαίο αιτούντα (κατά περίπτωση) για να συμπληρώστε το μέρος Β της αίτησης (έντυπο αίτησης). Αυτό σημαίνει ότι αυτές πρέπει επίσης να εγγραφούν στο μητρώο συμμετεχόντων.

<span id="page-4-1"></span>Δεν είναι απαραίτητο να ολοκληρώσετε τη διαδικασία εγγραφής σε μία μόνο επίσκεψη. Μπορείτε να καταχωρίσετε ορισμένες πληροφορίες, να τις αποθηκεύσετε και να συνεχίσετε αργότερα.

#### **1.2 Πώς να συμπληρώσετε την αίτησή σας**

Για τη μεγιστοποίηση της πιθανότητας επιλογής της πρότασής σας, βεβαιωθείτε ότι είναι:

- **συναφής** καλύπτει τους σχετικούς στόχους της πρόσκλησης
- **πλήρης** περιλαμβάνει όλες τις σχετικές πληροφορίες· τηρείστε πιστά τον μορφότυπο του υποδείγματος στο μέρος Β και βεβαιωθείτε ότι τηλεφορτώσατε όλες τις πληροφορίες που ζητούνται
- **σαφής και συνοπτική** μην ερμηνεύετε την πληρότητα ως απαίτηση να συμπεριλάβετε όσο το δυνατόν περισσότερες πληροφορίες (και λέξεις)· η πρότασή σας πρέπει επίσης να είναι κατανοητή, ακριβής και να επικεντρώνεται στην ουσία· να τηρεί το όριο σελίδων· μην επαναλαμβάνετε πληροφορίες

#### **Μέρος A — Διοικητικά έντυπα**

## Το **μέρος Α του υποδείγματος πρότασης στο σύστημα υποβολής προτάσεων της πύλης πρέπει να συμπληρωθεί απευθείας ηλεκτρονικά.**

Πλήρης εξήγηση σχετικά με τον τρόπο συμπλήρωσης της αίτησης είναι διαθέσιμη στο **Visit our 'How to' user guide** στην αριστερή πλευρά του υποδείγματος πρότασης. Παρακάτω θα βρείτε περισσότερες οδηγίες **σχετικά με το τι πρέπει να συμπληρώσετε σε ορισμένα πεδία.**

Μετά την εισαγωγή του αριθμού σας PIC (βλ. τμήμα 1.1 ανωτέρω για περισσότερα σχετικά με τον αριθμό PIC):

- 1. Επιλέξτε τον ρόλο σας **Main contact** ή **Contact person**. Κατά κανόνα, θα επιλέξετε τον ρόλο **Main contact**. Εάν αποφασίσετε να χρησιμοποιήσετε τον ρόλο **Contact person**, φροντίστε να προσθέσετε το άλλο πρόσωπο του οργανισμού σας ως **Main contact** στα επόμενα στάδια πριν από την υποβολή της πρότασής σας.
- 2. Συμπληρώστε το πεδίο **Acronym**. Μπορείτε να επιλέξετε τι σας ταιριάζει καλύτερα. Το αρκτικόλεξο σας βοηθά να προσδιορίσετε την πρότασή σας, εάν υποβάλετε αίτηση για άλλη επιχορήγηση μέσω του συστήματος υποβολής της δικτυακής πύλης.
- 3. Συμπληρώστε το πεδίο **Summary field**. Στο πεδίο αυτό να αναφέρετε **από ποια περιφέρεια** υποβάλλετε αίτηση. Επιλέξτε μία περιφέρεια από τον κατάλογο στο πλαίσιο «Key facts» στην πρόσκληση υποβολής προτάσεων.
- 4. Κάντε κλικ στο κουμπί **'Next'**. Θα σας ζητηθεί να αποδεχτείτε δήλωση αποποίησης ευθύνης εάν επιθυμείτε να συνεχίσετε περαιτέρω με την πρότασή σας. Θα οδηγηθείτε στο επόμενο βήμα, στο οποίο θα επιβεβαιώσετε τον οργανισμό σας και θα κάνετε κλικ στο **'Next'**.

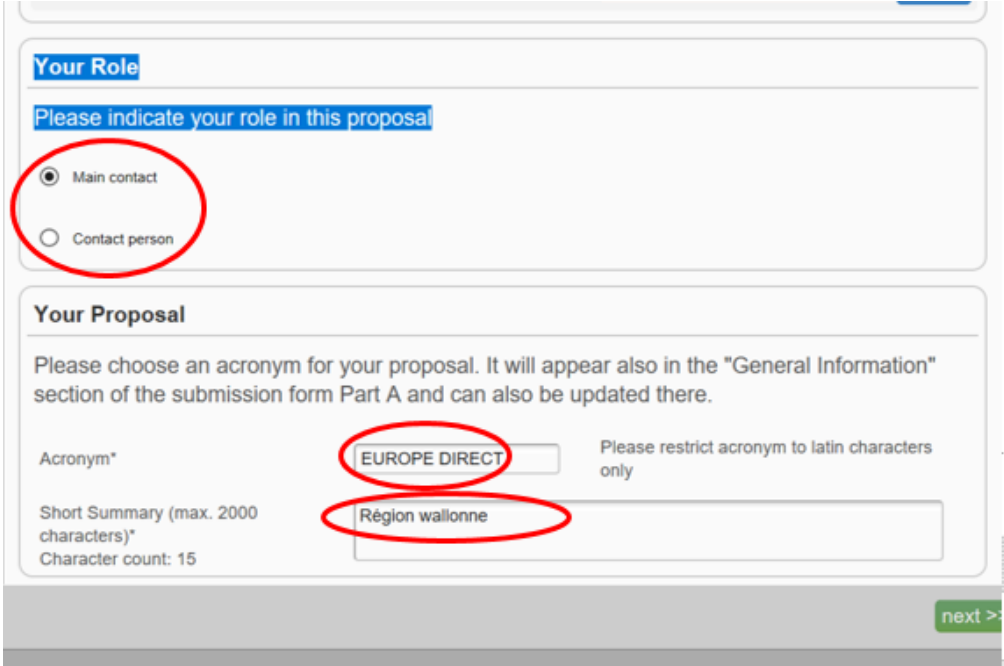

5. Τώρα πρέπει να συμπληρώσετε τα **διοικητικά έντυπα**. Πατήστε το κουμπί **'edit forms'**.

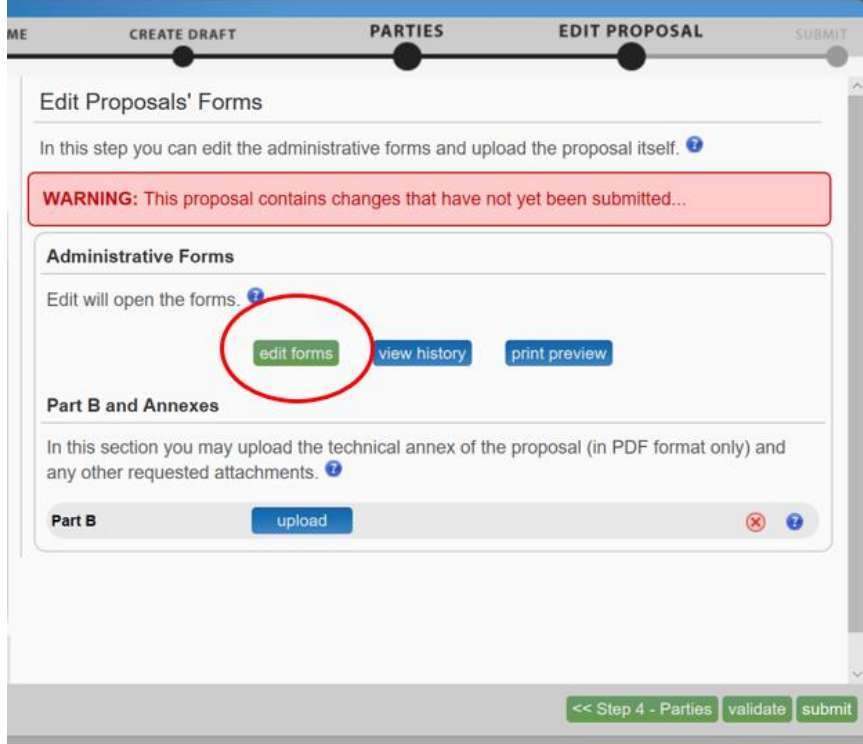

Για να αρχίσετε να συμπληρώνετε το έντυπο, χρησιμοποιήστε τα κουμπιά πλοήγησης στο πανό για να προχωρήσετε στα διάφορα τμήματα.

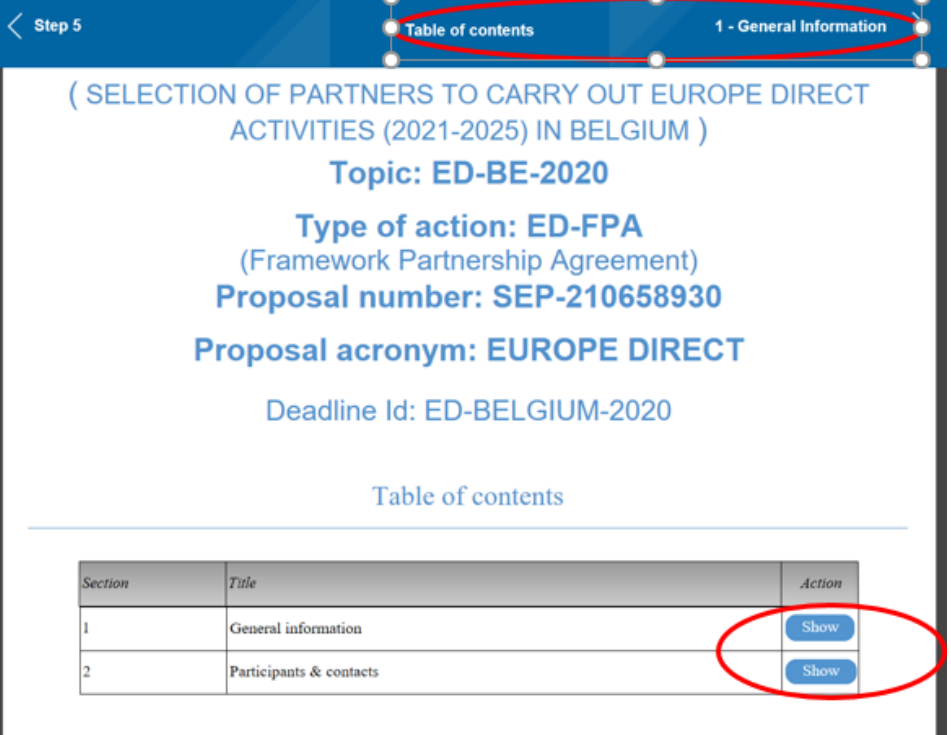

6. Κάντε κλικ στο κουμπί **'Show'** για να συμπληρώσετε τα αντίστοιχα πεδία του τμήματος 'General information'.

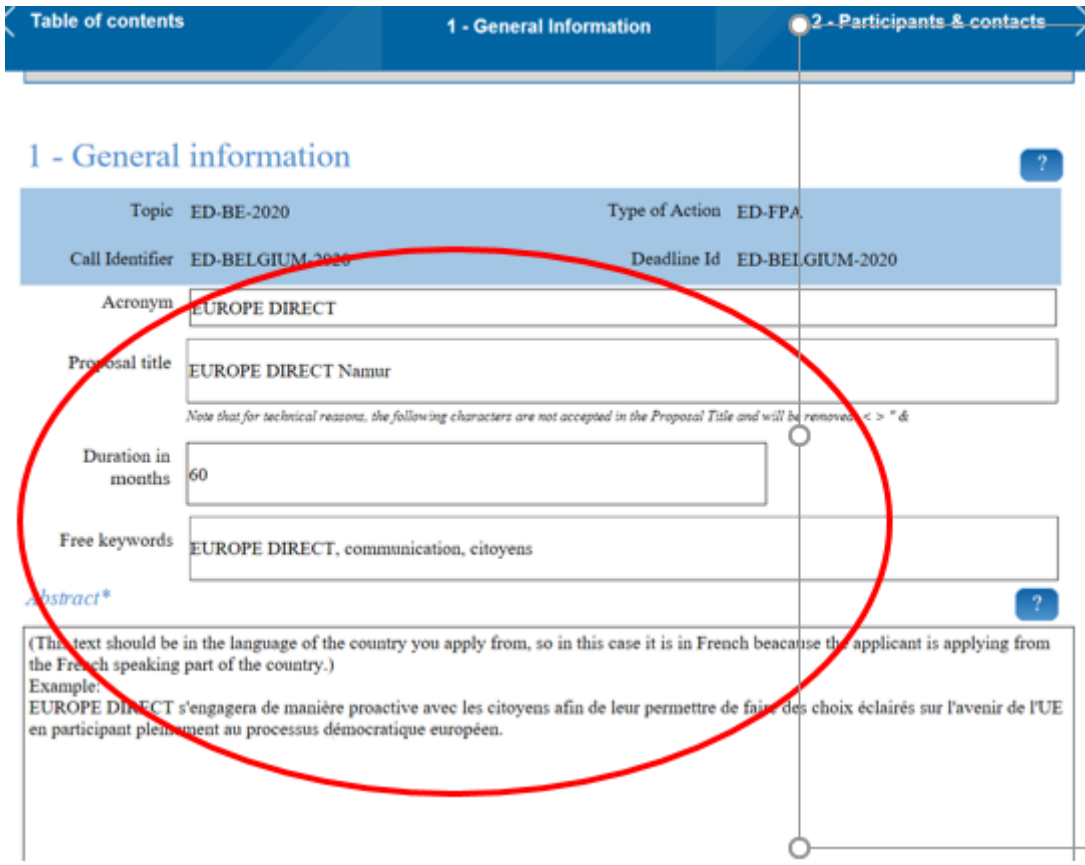

- 7. Το πεδίο **Acronym** αντιγράφεται αυτόματα από το προηγούμενο τμήμα.
- 8. Στο πεδίο **Proposal title** θα πρέπει να αναγράψετε την ονομασία του *EUROPE DIRECT* που προτείνετε. Η ονομασία πρέπει να είναι «EUROPE DIRECT» και να

ακολουθείται από μια ευρέως αναγνωρισμένη τοποθεσία, δηλαδή πόλη, περιφέρεια ή περιοχή δραστηριοποίησης, π.χ. EUROPE DIRECT Berlin, EUROPE DIRECT Kärnten, EUROPE DIRECT Valle d'Aosta, κ.λπ.

- 9. Το πεδίο **Duration in months** είναι καθορισμένο, πρέπει να σημειώσετε «60» μήνες, καθώς αυτή είναι η διάρκεια ισχύος της συμφωνίας-πλαισίου εταιρικής σχέσης που θα υπογραφεί με τους επιτυχόντες αιτούντες.
- 10.Στα σημεία **Free keywords** μπορείτε να προσθέσετε ό,τι θέλετε, π.χ. επικοινωνία, συμμετοχή, πολίτες, πληροφόρηση κ.λπ.
- 11. Στο πεδίο **Abstract** μπορείτε να συνοψίσετε την πρότασή σας στα ελληνικά, π.χ. *το EUROPE DIRECT θα συνεργαστεί με τους πολίτες στην περιοχή δραστηριοποίησής μου σε προδραστική βάση, ώστε να μπορέσουν να κάνουν συνειδητές επιλογές σχετικά με το μέλλον της ΕΕ συμμετέχοντας πλήρως στην ευρωπαϊκή δημοκρατική διαδικασία.*
- 12.Κάντε κλικ στο κουμπί **'Show'** για να συμπληρώσετε τα αντίστοιχα πεδία του τμήματος 'Participants & contacts'.
- 13.Κάντε ξανά κλικ στο κουμπί **'Show'**. Τα διοικητικά σας στοιχεία αντιγράφονται αυτόματα από το προηγούμενο τμήμα.

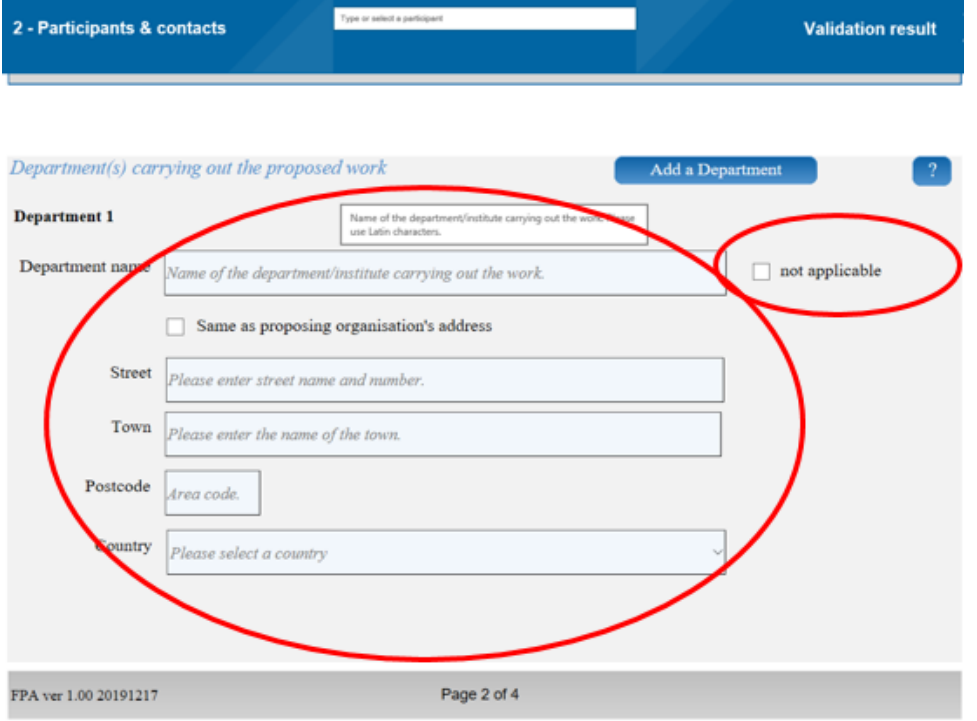

- 14. Εάν υποβάλετε αίτηση από υπηρεσία του οργανισμού σας, μπορείτε να το συμπληρώσετε εδώ. Εάν όχι, σημειώστε το τετραγωνίδιο 'not applicable'.
- 15.Κυλήστε τη σελίδα προς τα κάτω και συμπληρώστε τα στοιχεία του προσώπου που είναι υπεύθυνο για την πρόταση ('Main contact' από το βήμα 1).

*Στοιχεία επικοινωνίας (Contact details)*

Βεβαιωθείτε ότι η διεύθυνση ηλεκτρονικού ταχυδρομείου που παρέχετε είναι ορθή, λειτουργεί και ελέγχεται τακτικά — ίσως χρειαστεί να επικοινωνήσουμε μαζί σας για περισσότερες πληροφορίες, κατά την αξιολόγηση της πρότασής σας.

#### **Μέρος Β του υποδείγματος πρότασης στο σύστημα υποβολής προτάσεων της δικτυακής πύλης — Περιγραφή της δράσης.**

<span id="page-8-0"></span>**Πρέπει να τηλεφορτώσετε τα έγγραφα που έχετε συμπληρώσει:**

Έντυπο αίτησης

Υπεύθυνη δήλωση, δεόντως υπογεγραμμένη και σαρωμένη.

Κάθε άλλο δικαιολογητικό που ζητείται στο τμήμα 8.2 της πρόσκλησης υποβολής προτάσεων, π.χ. βιογραφικό σημείωμα του διαχειριστή του EUROPE DIRECT *(αν αυτό ζητείται στο τμήμα 8.2 της πρόσκλησης υποβολής προτάσεων )* κ.λπ.

## <span id="page-9-0"></span>**1.3 Βοήθεια**

Στο μέτρο του δυνατού, *προσπαθήστε να βρείτε τις απαντήσεις που χρειάζεστε* στην παρούσα και σε άλλες τεκμηριώσεις:

- [Online Manual](http://ec.europa.eu/research/participants/docs/h2020-funding-guide/grants/applying-for-funding/submit-proposals/submission-tool_en.htm)
- Ερωτήσεις & Απαντήσεις στον ιστότοπο της Αντιπροσωπείας στη διεύθυνση *[https://ec.europa.eu/greece/home\\_el](https://ec.europa.eu/greece/home_el)* (να αποστέλλονται το αργότερο 6 ημέρες πριν από τη λήξη της προθεσμίας υποβολής)
- [Portal FAQ](https://ec.europa.eu/info/funding-tenders/opportunities/portal/screen/support/faq;categories=;programme=null;actions=;keyword=) (για γενικές ερωτήσεις)

Εάν δεν έχετε άλλη επιλογή, μπορείτε να επικοινωνήσετε μαζί μας ως εξής:

- [IT Helpdesk](https://ec.europa.eu/info/funding-tenders/opportunities/portal/screen/support/helpdesks/contact-form) για τεχνικές ερωτήσεις σχετικά με το σύστημα υποβολής της δικτυακής πύλης *(ξεχασμένοι κωδικοί πρόσβασης, δικαιώματα πρόσβασης και ρόλοι, τεχνικές πτυχές της υποβολής προτάσεων κ.λπ.)* .
- Άλλες ερωτήσεις χρησιμοποιήστε την ηλεκτρονική θυρίδα μας: [COMM-](mailto:COMM-REP-GR-NETWORKS@ec.europa.eu)[REP-GR-NETWORKS@ec.europa.eu](mailto:COMM-REP-GR-NETWORKS@ec.europa.eu)

Τα ερωτήματα σχετικά με την υποβολή πρέπει να αναφέρουν σαφώς τα στοιχεία της πρόσκλησης: ED-EL-2020

## <span id="page-9-1"></span>**1.4 Υποβολή — Απόδειξη παραλαβής**

Μετά την υποβολή της πρότασης θα λάβετε ηλεκτρονικό μήνυμα επιβεβαίωσης (με ημερομηνία και ώρα υποβολής).

Αν δεν λάβετε το εν λόγω ηλεκτρονικό μήνυμα, η πρότασή σας ΔΕΝ έχει υποβληθεί.

Αν πιστεύετε ότι αυτό οφείλεται σε σφάλμα στο σύστημα ηλεκτρονικής υποβολής, πρέπει να υποβάλετε αμέσως καταγγελία μέσω του [IT Helpdesk](https://ec.europa.eu/info/funding-tenders/opportunities/portal/screen/support/helpdesks/contact-form), εξηγώντας τις περιστάσεις και επισυνάπτοντας αντίγραφο της πρότασης (και, αν είναι δυνατόν, στιγμιότυπα οθόνης για να δείξετε τι συνέβη).

#### <span id="page-9-2"></span>**2. Ενημέρωση σχετικά με τα αποτελέσματα της αξιολόγησης**

Μετά την υποβολή, κανονικά δεν θα έχετε νέα μας παρά μόνο μετά την αξιολόγηση εκτός εάν πρέπει να διευκρινιστούν θέματα όπως η επιλεξιμότητα ή να ζητηθούν συμπληρωματικές πληροφορίες.

Θα ελέγξουμε την επιλεξιμότητα και το παραδεκτό και θα αξιολογήσουμε την πρότασή σας με βάση τα κριτήρια επιλογής που ορίζονται στο έγγραφο της πρόσκλησης.

Οι προτάσεις που δεν θα περάσουν την αξιολόγηση θα λάβουν επιστολή στο τέλος της αξιολόγησης.

Για να εξασφαλιστεί ίση μεταχείριση για όλους τους αιτούντες, ΔΕΝ μπορούμε να απαντήσουμε σε τυχόν ερωτήσεις σχετικά με το αποτέλεσμα της πρόσκλησης πριν από την ολοκλήρωση της αξιολόγησης.

## <span id="page-10-0"></span>**3. Τελικοί νομικοί έλεγχοι**

Ανά πάσα στιγμή κατά τη διάρκεια της διαδικασίας επιχορήγησης, οι υπηρεσίες επικύρωσης του Εκτελεστικού Οργανισμού Έρευνας (στο εξής: *υπηρεσίες επικύρωσης της ΕΕ*) μπορούν να έρθουν σε επαφή με τον αιτούντα, συμπεριλαμβανομένων των συνδεδεμένων οντοτήτων (εάν υπάρχουν) και των οντοτήτων που συναποτελούν έναν ενιαίο αιτούντα (κατά περίπτωση), και να ζητήσουν δικαιολογητικά έγγραφα σχετικά με τη νομική υπόσταση και το καθεστώς. Τα αιτήματα θα υποβάλλονται μέσω του συστήματος ανταλλαγής μηνυμάτων του μητρώου στη διεύθυνση ηλεκτρονικού ταχυδρομείου του αρμόδιου επικοινωνίας του αιτούντος που έχει δηλωθεί στο μητρώο. Αποτελεί ευθύνη του αιτούντος να δηλώσει ισχύουσα διεύθυνση ηλεκτρονικού ταχυδρομείου και να την ελέγχει τακτικά.

Τα έγγραφα που είναι δυνατόν να ζητήσουν οι υπηρεσίες επικύρωσης της ΕΕ παρατίθενται στο έγγραφο με τίτλο [EU Grants and Tenders Rules on Legal Entity](http://ec.europa.eu/research/participants/data/ref/h2020/grants_manual/lev/h2020-rules-lev-lear-fvc_en.pdf)  [Validation, LEAR appointment and Financial Capacity assessment.](http://ec.europa.eu/research/participants/data/ref/h2020/grants_manual/lev/h2020-rules-lev-lear-fvc_en.pdf)

Ταυτόχρονα, θα σας ζητηθεί να ορίσετε τον εκπρόσωπο της νομικής οντότητάς σας (LEAR) και θα ολοκληρώσουμε τους υποχρεωτικούς νομικούς ελέγχους (επικύρωση της νομικής οντότητας, επιχειρησιακή και χρηματοοικονομική ικανότητα, αποκλεισμός και διπλή χρηματοδότηση).

Εάν η πρότασή σας είναι επιτυχής και εάν πληρούνται όλες οι προϋποθέσεις, θα λάβετε πρόσκληση για την υπογραφή πενταετούς συμφωνίας-πλαισίου εταιρικής σχέσης, την οποία θα ακολουθήσει ετήσια ειδική συμφωνία επιχορήγησης με βάση το ετήσιο σχέδιο επικοινωνίας για το 2021 (υπογεγραμμένη πρώτα από τον αιτούντα και στη συνέχεια από την Επιτροπή).

Το αίτημα υποβολής δικαιολογητικών ουδόλως συνεπάγεται ότι ο αιτών είναι επιτυχής.

Οι όροι μας για τις πρότυπες συμφωνίες επιχορήγησης (συμφωνία-πλαίσιο εταιρικής σχέσης και ειδική συμφωνία επιχορήγησης) είναι υποχρεωτικοί και ίδιοι για όλους τους δικαιούχους. Τα υποδείγματα εγγράφων των ΣΠΕΣ και ΕΣΕ θα τεθούν στη διάθεση των επιτυχόντων σε εύθετο χρόνο.

#### <span id="page-10-1"></span>**4. Αιτούντες: τι είναι οι συνδεδεμένες οντότητες και οι ενιαίοι αιτούντες**

Οι επιλέξιμοι αιτούντες (βλ. τμήμα 6.1 της πρόσκλησης υποβολής προτάσεων) μπορούν να υποβάλουν αίτηση για επιχορήγηση:

- μόνοι τους·
- με συνδεδεμένες οντότητες·
- με περισσότερες οντότητες που συναποτελούν έναν ενιαίο αιτούντα.

Εάν υποβάλλετε αίτηση με συνδεδεμένες οντότητες ή ως ενιαίος αιτών πρέπει να προσδιορίσετε τις εν λόγω οντότητες στο σχετικό τμήμα της αίτησής σας. Μετά την

υπογραφή της επιχορήγησης καθίστανται **από κοινού υπεύθυνοι** για τις δραστηριότητες EUROPE DIRECT (σύμφωνα με το ετήσιο σχέδιο επικοινωνίας του εντύπου αίτησης, το οποίο καθίσταται παράρτημα της συμφωνίας επιχορήγησης, εφόσον το έργο επιλεγεί για χρηματοδότηση).

## <span id="page-11-0"></span>**1.1 Συνδεδεμένες οντότητες**

Οντότητα που συνδέεται με δικαιούχο αποτελεί οντότητα που πληροί τα κριτήρια επιλεξιμότητας και μη αποκλεισμού που ισχύουν για τους αιτούντες. Έχει διαρθρωτικό δεσμό με δικαιούχο, ιδίως νομικό ή κεφαλαιακό δεσμό ο οποίος ούτε περιορίζεται στη συγκεκριμένη δράση ούτε δημιουργείται με μοναδικό σκοπό την υλοποίησή της. Αυτό σημαίνει ότι ο δεσμός θα πρέπει να υπάρχει ανεξάρτητα από τη χορήγηση της επιχορήγησης· πρέπει να υφίσταται πριν από την πρόσκληση υποβολής προτάσεων και να εξακολουθεί να ισχύει μετά το τέλος της δράσης.

Οντότητες συνδεδεμένες με δικαιούχο μπορούν να είναι, π.χ.: - οντότητες που ελέγχονται άμεσα ή έμμεσα από τον δικαιούχο (θυγατρικές επιχειρήσεις ή θυγατρικές πρώτου βαθμού). Μπορούν επίσης να είναι οντότητες που ελέγχονται από οντότητα η οποία ελέγχεται από τον δικαιούχο (εγγονή εταιρεία ή θυγατρικές δευτέρου βαθμού) και το ίδιο ισχύει για περαιτέρω βαθμούς ελέγχου· - οντότητες που ελέγχει άμεσα ή έμμεσα ο δικαιούχος (μητρικές εταιρείες). Ομοίως, μπορούν να είναι οντότητες που ελέγχουν οντότητα η οποία ελέγχει τον δικαιούχο· - οντότητες που υπόκεινται στον ίδιο άμεσο ή έμμεσο έλεγχο όπως ο δικαιούχος (αδελφές εταιρείες).

Ο δεσμός αυτός μπορεί να ορίζεται επίσης από τη συμμετοχή, δηλαδή ο δικαιούχος ορίζεται νόμιμα ως π.χ. δίκτυο, ομοσπονδία, ένωση όπου οι προτεινόμενες συνδεδεμένες οντότητες συμμετέχουν επίσης ή ο δικαιούχος συμμετέχει στην ίδια οντότητα (π.χ. δίκτυο, ομοσπονδία, ένωση) με τις προτεινόμενες συνδεδεμένες οντότητες.

#### <span id="page-11-1"></span>**1.2 Ενιαίος αιτών**

Ενιαίος αιτών (ο οποίος καθίσταται, εάν είναι επιτυχής, ενιαίος δικαιούχος) είναι μια οντότητα αποτελούμενη από διάφορες οντότητες (μια ομάδα οντοτήτων) οι οποίες πληρούν από κοινού τα κριτήρια για τη χορήγηση της επιχορήγησης: πρέπει να συμμορφώνονται με τα κριτήρια επιλεξιμότητας και μη αποκλεισμού όπως κάθε συνδεδεμένη οντότητα, αλλά και με τα κριτήρια επιλογής· και η πρότασή τους είναι σύμφωνη με τα κριτήρια επιλογής. Ένας διαρθρωτικός σύνδεσμος που συνδέει τις οντότητες μπορεί να δημιουργηθεί ειδικά για τον ενιαίο σκοπό της υλοποίησης της δράσης που αποτελεί αντικείμενο της αίτησης επιχορήγησης.

Συνδεδεμένες οντότητες και οντότητες που συναποτελούν ενιαίο αιτούντα πρέπει να προσδιορίζονται στο μέρος Β της πρότασης — έντυπο αίτησης με όνομα και αριθμό PIC. Για τον σκοπό αυτό, οι συνδεδεμένες οντότητες και οι οντότητες που συναποτελούν ενιαίο αιτούντα πρέπει επίσης να εγγράφονται στο μητρώο συμμετεχόντων (βλέπε τμήμα 1.1 3) ανωτέρω).

 Οι συνδεδεμένες οντότητες πρέπει να συμμορφώνονται με τα κριτήρια επιλεξιμότητας και μη αποκλεισμού. Οι οντότητες που συναποτελούν ενιαίο αιτούντα πρέπει επίσης να συμμορφώνονται με τα κριτήρια επιλογής. Για τον σκοπό αυτό οι συνδεδεμένες οντότητες και οι οντότητες που συναποτελούν ενιαίο αιτούντα οφείλουν να υπογράψουν την υπεύθυνη δήλωση (παράρτημα 2 της πρόσκλησης υποβολής προτάσεων).